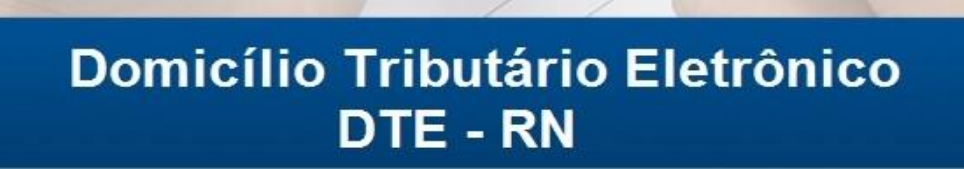

**Unidade** 

Virtual de<br>Tributação

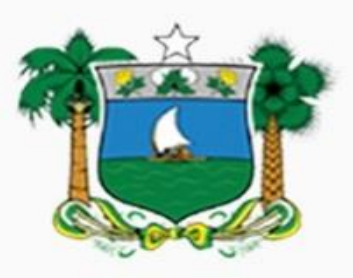

## **GOVERNO DO ESTADO DO RIO GRANDE DO NORTE**

Secretaria da Tributação - SET

## **Domicílio Tributário Eletrônico – DTE-RN**

### **1. Pré-requisitos para acesso a área de mensagens do DTE**

A área de mensagens referente ao Domicílio Tributário Eletrônico (DTE-RN) está acessível a todo representante da respectiva empresa que possua ao menos uma das seguintes qualificações:

*Acionista Diretor, Acionista Presidente, Administrador, Diretor, Empresário, Interventor, Inventariante, Liquidante, Oficial de Registro, Presidente, Procurador, Produtor Rural, Responsável, Síndico (Condomínio), Sócio Pessoa Física Residente no Brasil, Sócio-Administrador, Sócio-Gerente, Tabelião, Titular, Titular de Empresa Individual Imobiliária, Titular Pessoa Física Residente ou Domiciliado no Brasil, Titular Pessoa Física Residente ou Domiciliado no Exterior, Titular Pessoa Jurídica Domiciliada no Brasil, Titular Pessoa Jurídica Domiciliada no Exterior, Tutor.* 

*Além de Sócio em empresa com Natureza Jurídica: Empresário (Individual)*

## 2. **Acesso a Área Restrita da UVT**

Efetue login na UVT (Unidade Virtual de Tributação), utilizando certificado digital (eCPF ou eCNPJ) ou através de usuário e senha (PF, PJ ou IE).

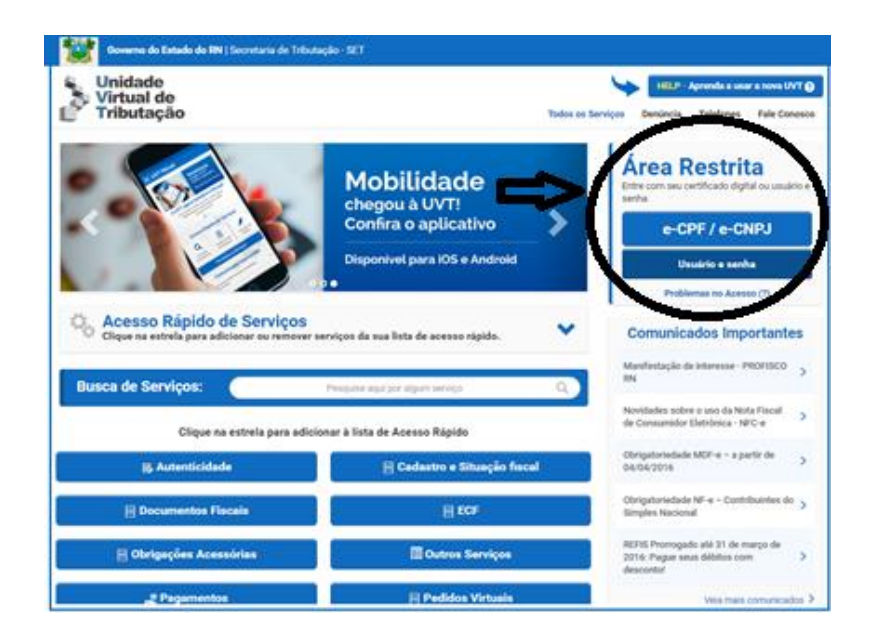

# **3. Tenha uma empresa selecionada ou busque a desejada**

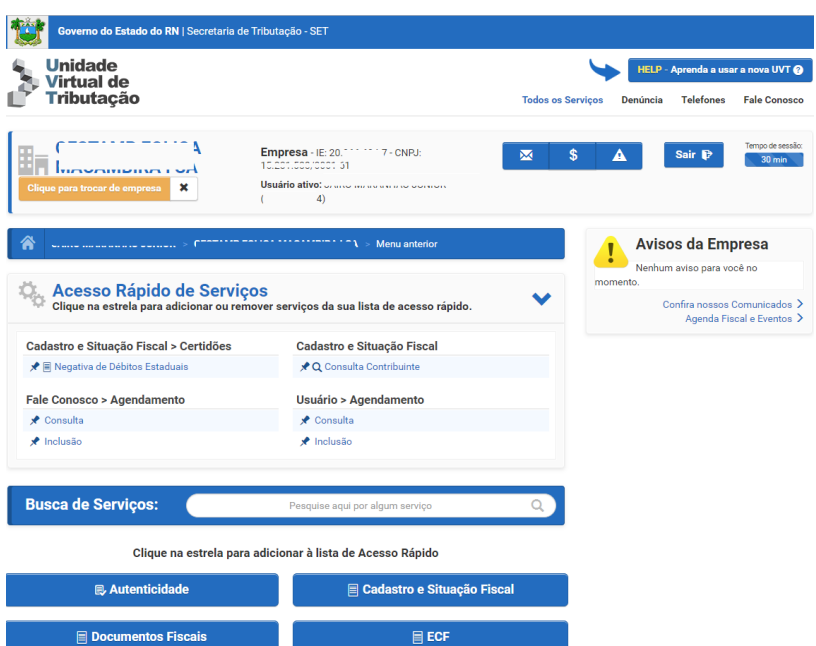

Exemplo com uma empresa selecionada:

Para buscar uma empresa ou trocar a atual clique no botão indicado em destaque na imagem abaixo:

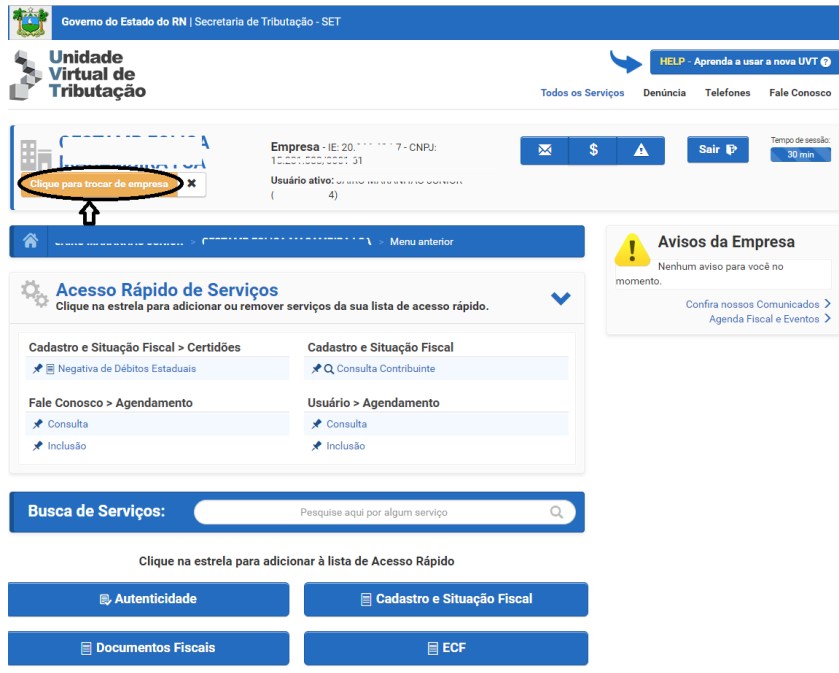

No popup que aparecerá busque a empresa pretendida.

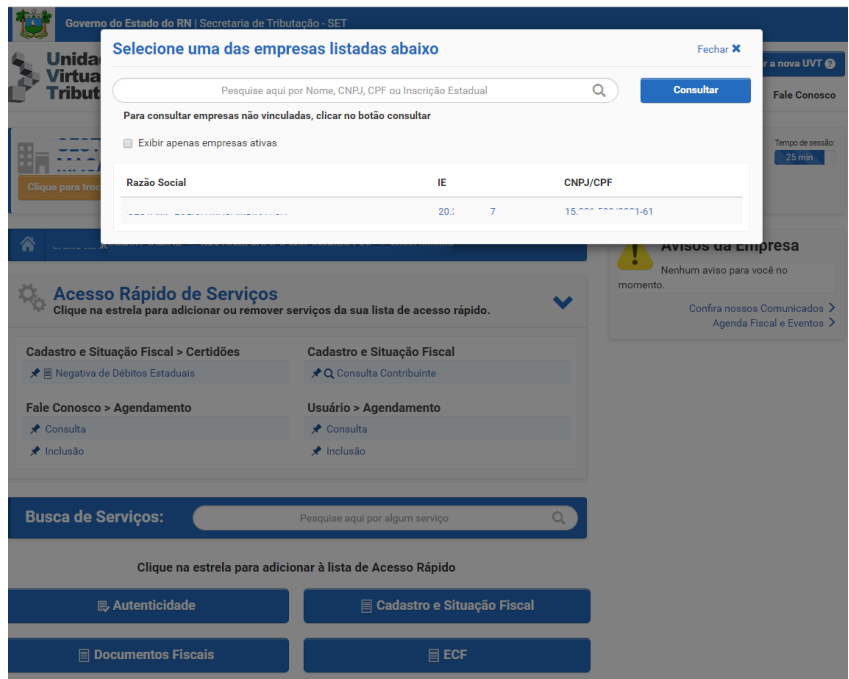

#### 4. **Acesso a área de mensagens**

Mantendo uma empresa selecionada acesse os seguintes botões:

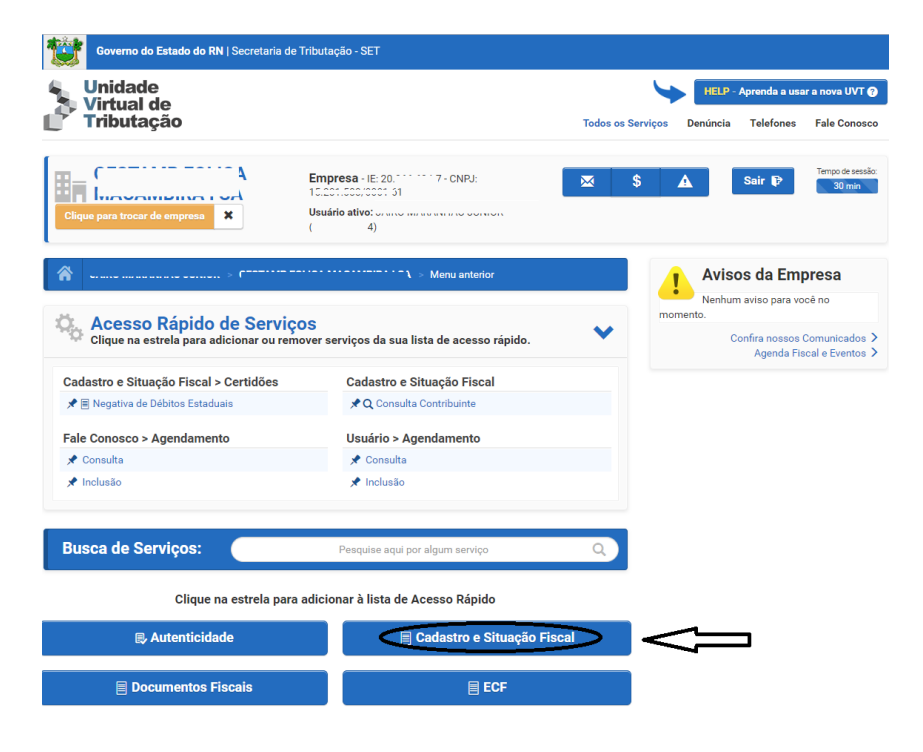

*Domicílio Tributário Eletrônico – DTE-RN 4*

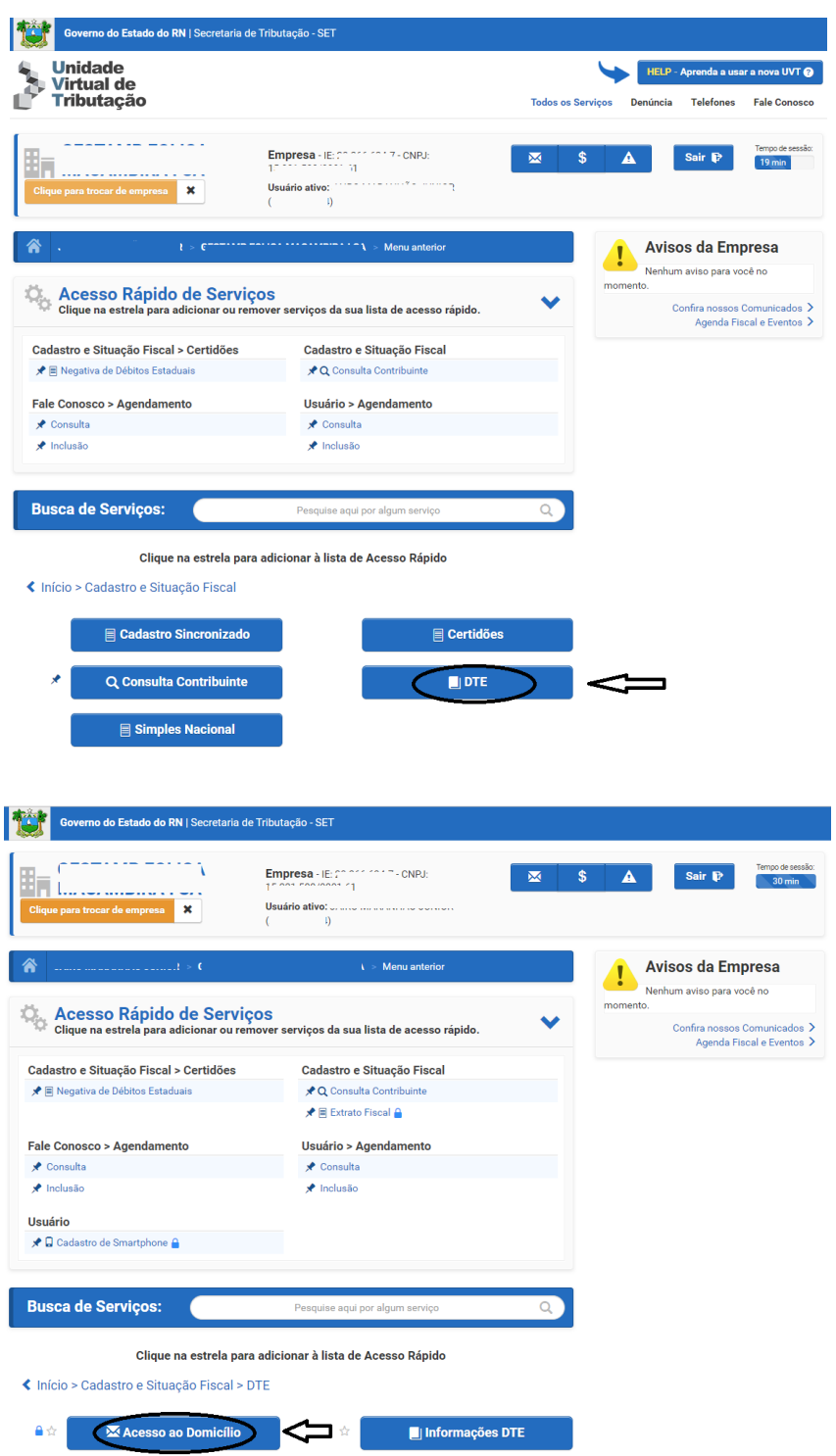

Também é possível acessar rapidamente a área de mensagens da empresa selecionada através do botão de atalho abaixo:

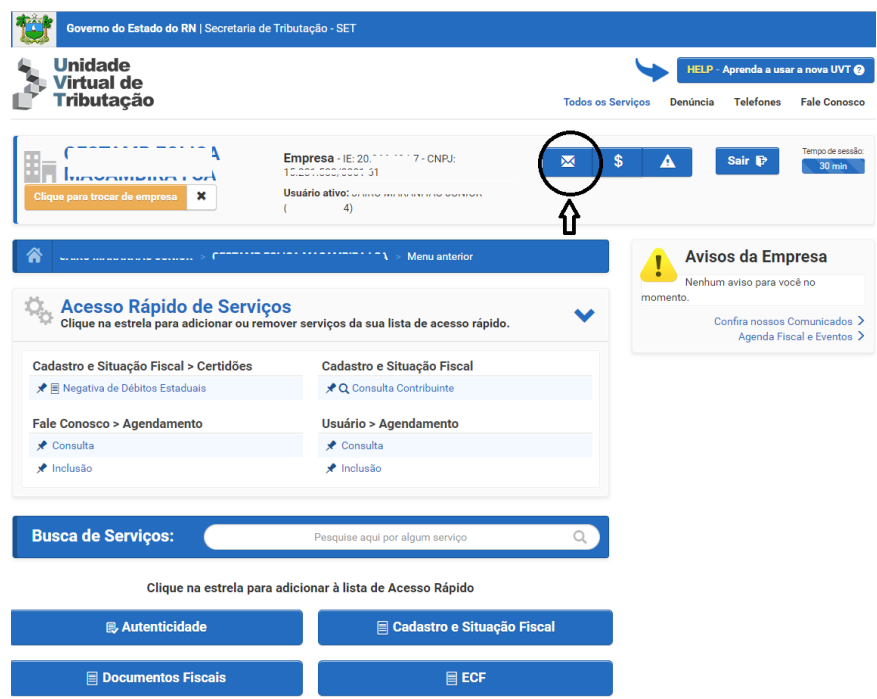

As mensagens existentes serão exibidas.

Clique no símbolo de envelope para acessar o conteúdo de cada uma.

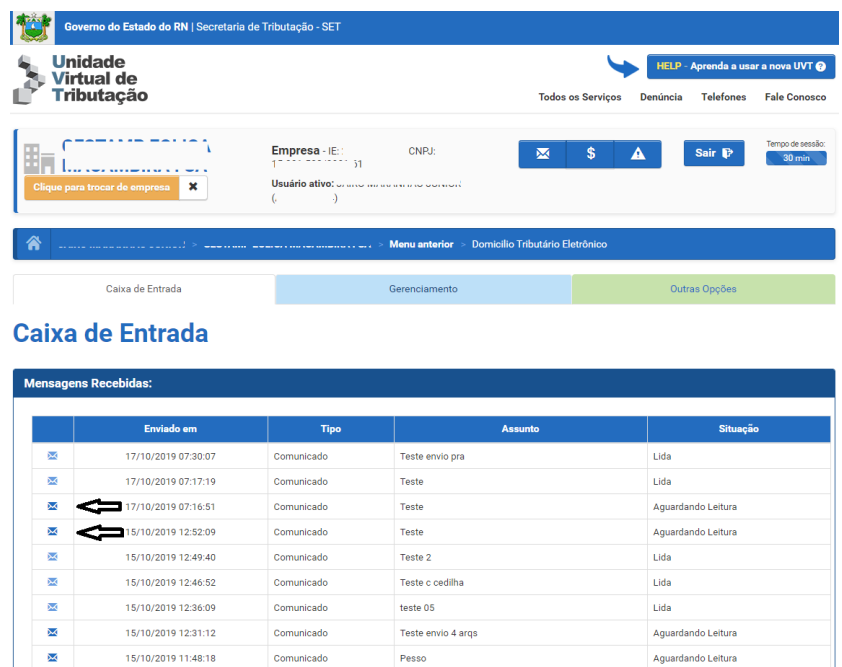

*Domicílio Tributário Eletrônico – DTE-RN 6*

## 5. **Gerenciamento de Usuários**

A aba de Gerenciamento possibilita acesso ao quadro de pessoas com qualificação ou autorização para acessar as mensagens.

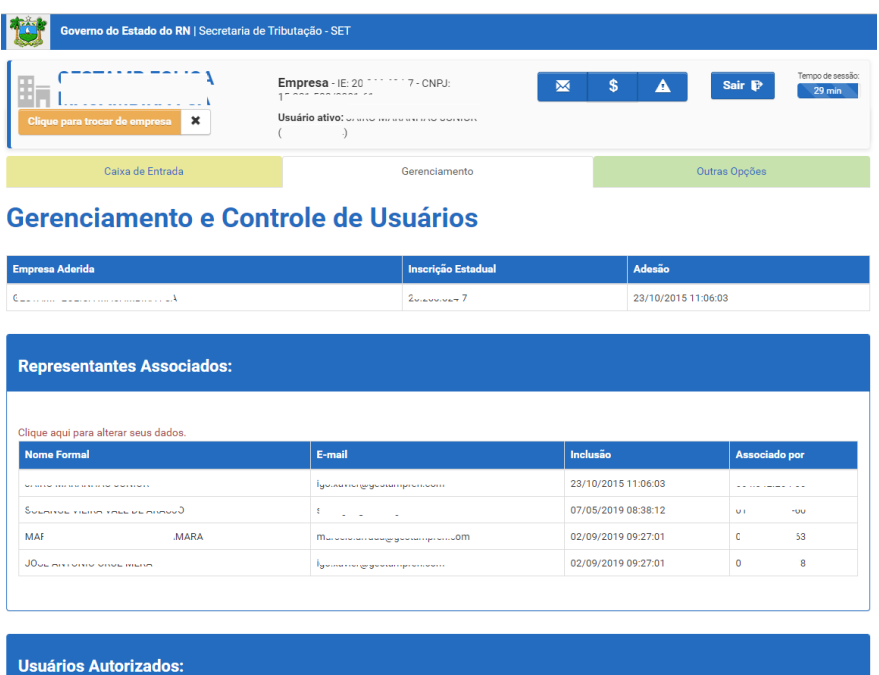

## **6. Controle de Usuários Autorizados**

Um usuário, estranho ao Quadro de Representantes, pode ser autorizado a acessar as mensagens da empresa. O acesso a cada mensagem será possível somente após a respectiva mensagem já ter sido lida por um dos representantes, inclusive as mensagens que exijam ciência. O exemplo abaixo exibe o formulário de cadastramento desse usuário:

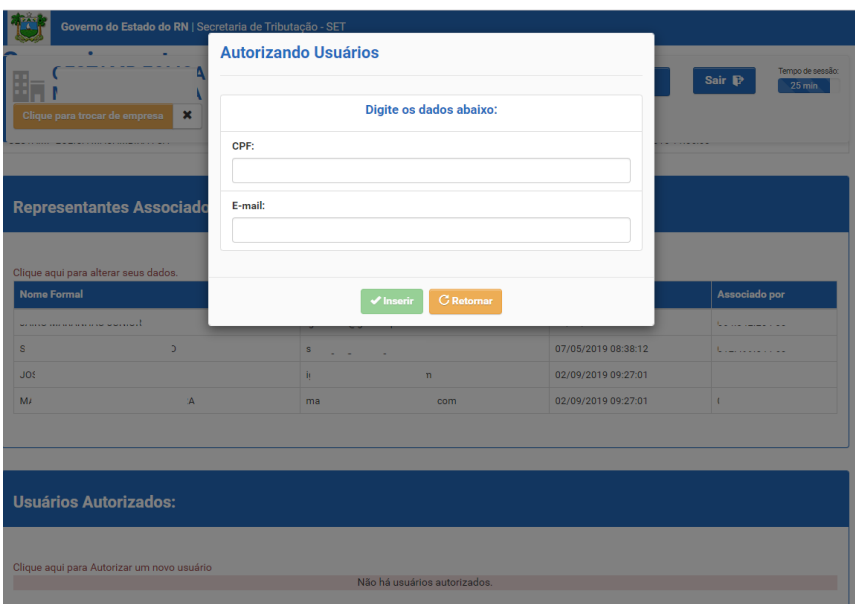